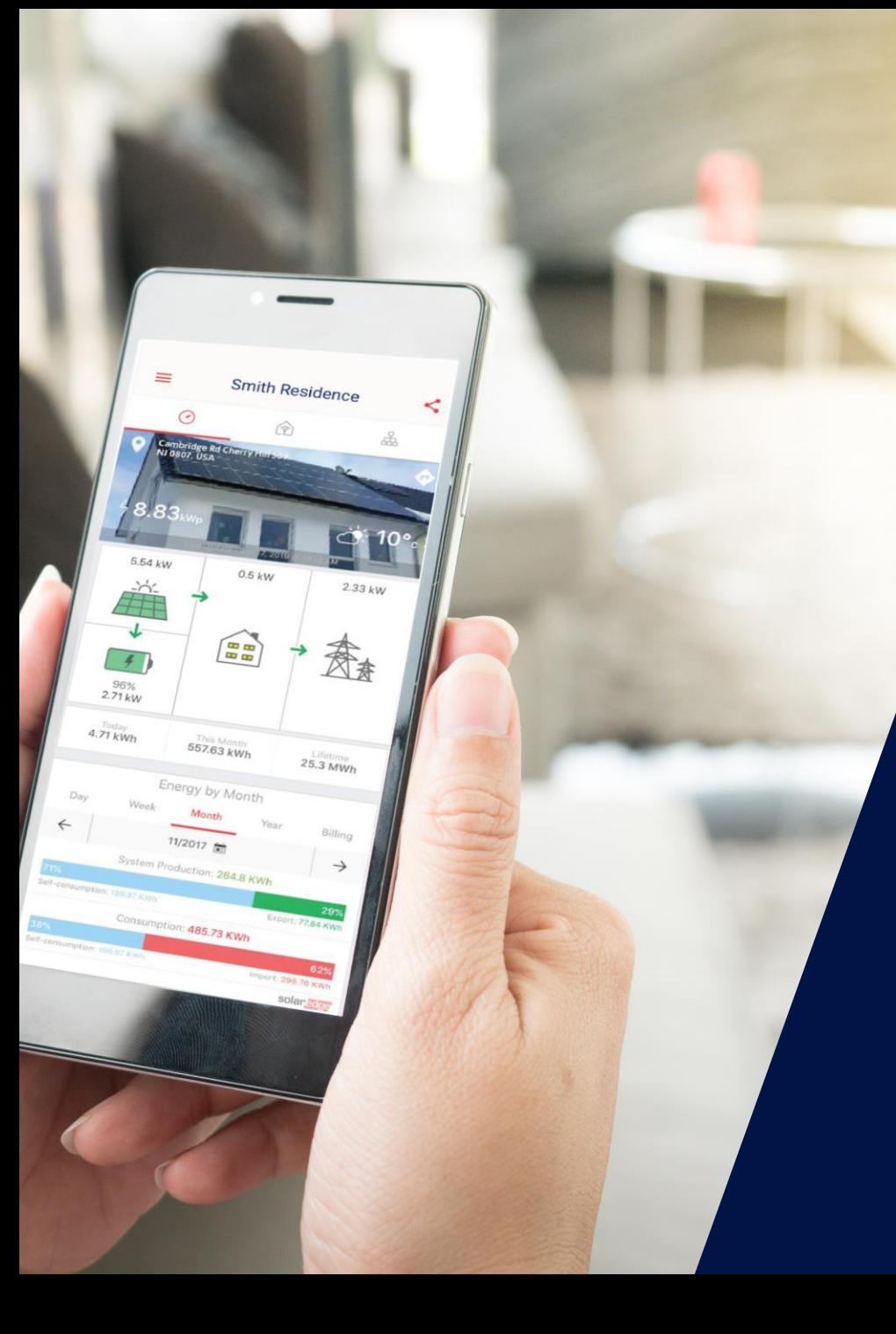

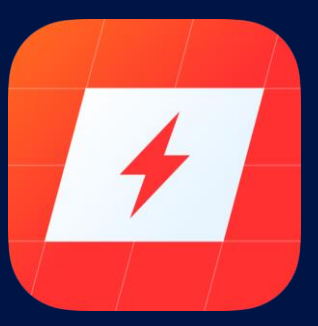

## mySolarEdge

La nouvelle application mobile pour les propriétaires de systèmes

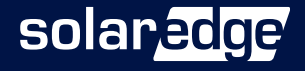

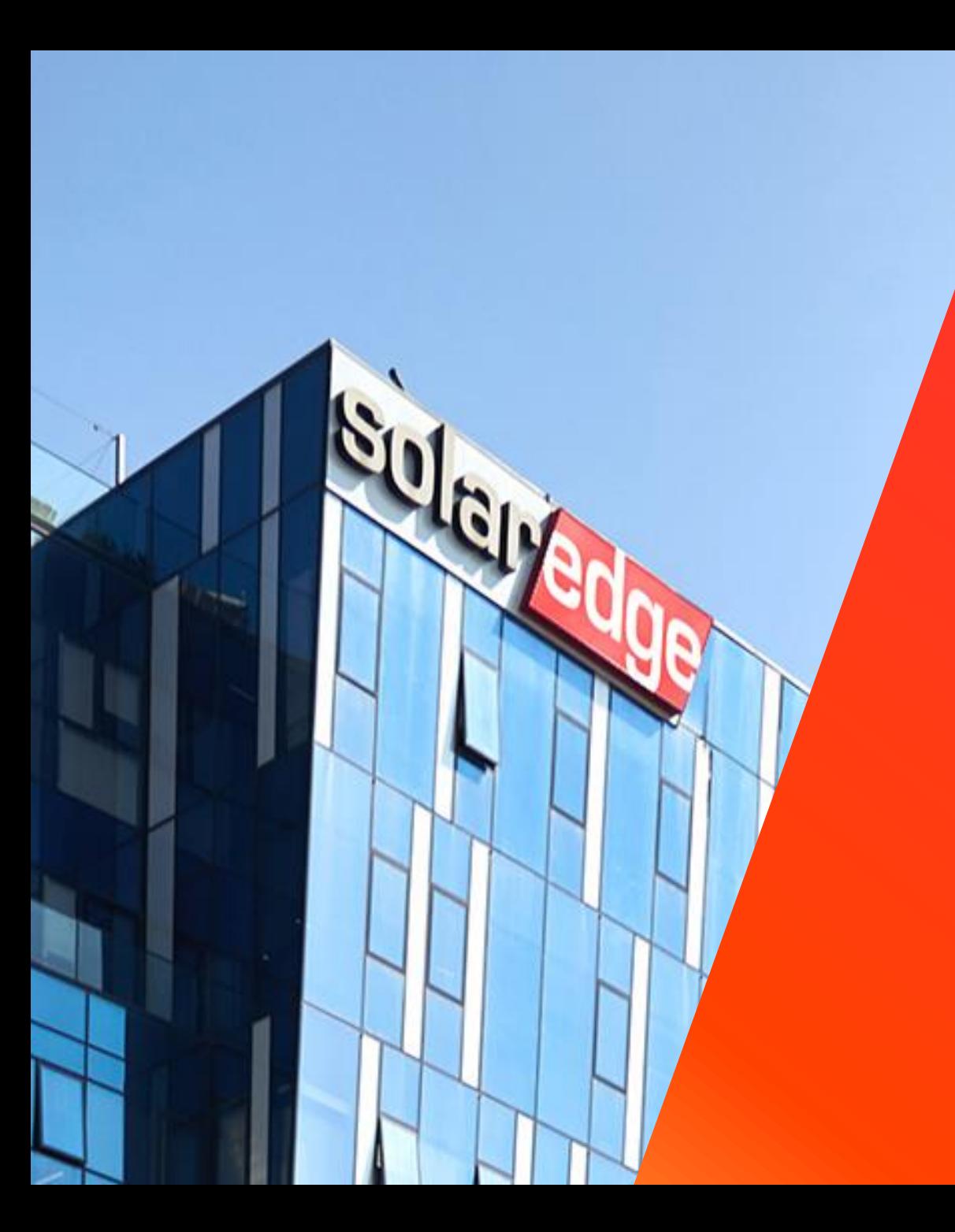

# SolarEdge

Un partenaire de confiance à vos côtés

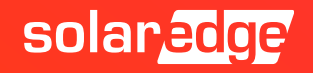

### Les intervenants SolarEdge aujourd'hui

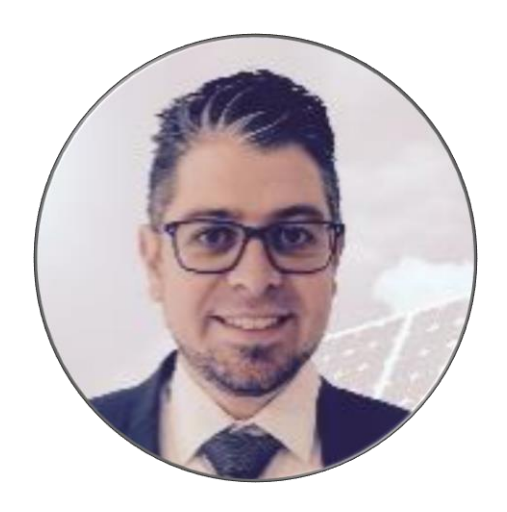

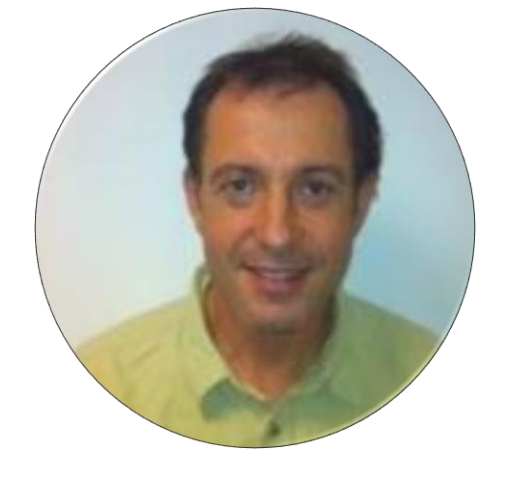

#### **Gilles LEMAGNEN** Responsable commercial Sud Est

**Alain BION** Technical Marketing Manager

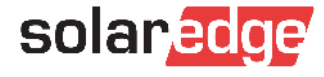

### SolarEdge vous forme à distance

### **Nouveaux webinaires :**

- **Mardi 2 juin à 10h** Comment augmenter la satisfaction de vos clients et réaliser des ventes additionnelles avec SolarEdge
- **Jeudi 4 juin à 10h** Comment calculer l'autoconsommation en résidentiel avec  $\overline{\phantom{a}}$ le nouveau compteur SolarEdge
- **Vendredi 5 juin à 14h** Démo Designer : études de cas d'installations tertiaires
- **Lundi 8 juin à 10h** Comment connecter l'onduleur SolarEdge à Internet
- **Vendredi 12 juin à 14h** Les installations photovoltaïques sur les bâtiments acceptant du public
- **Toutes les présentations et replays de nos webinaires sont disponibles sur [notre page dédiée](https://marketing.solaredge.com/acton/fs/blocks/showLandingPage/a/8801/p/p-0769/t/page/fm/0).**

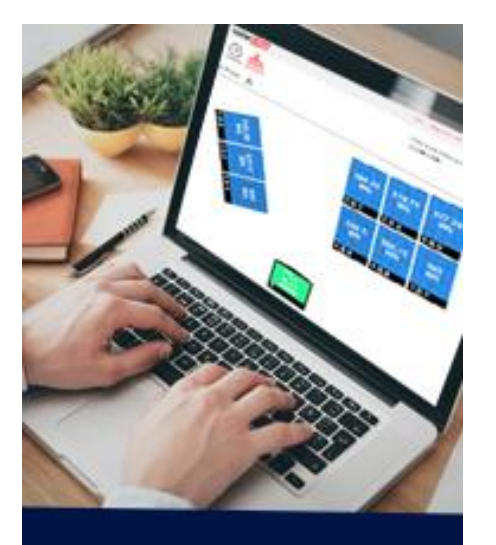

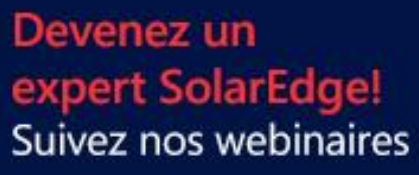

Inscrivez-vous

**solar**edge

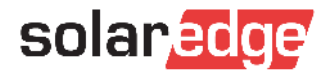

### SolarEdge en quelques chiffres clés

**130+** pays

> **>\$1.4B 1.38M** de sites supervisés

**11 1** d'onduleurs

**348** brevets accordés

**28** filiales

**16.2 GW** livrés

employés **2431**

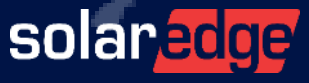

5

### Une équipe de 18 personnes au plus près de vous, partout en France

**Country Manager** Christian Carraro

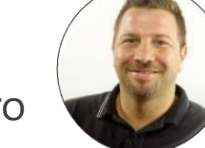

- **Responsables commerciaux régionaux**
	- Sud-Est Gilles Lemagnen
	- Sud-Ouest Jonathan Simeoni
	- Nord-Ouest Vincent Panlou
	- Nord-Est Sébastien Bordonné
- **Responsable commercial tertiaire** Arnold Bourges
- **Technical Marketing Manager** Alain Bion
- **Responsable marketing** Sara Abdelmoula
- **Service**
	- Hotline 6 personnes
	- FSE: Thomas Mercier, Adrien Julien, Dylan Alignier
	- Tier 2: Stéphane Lerouzic

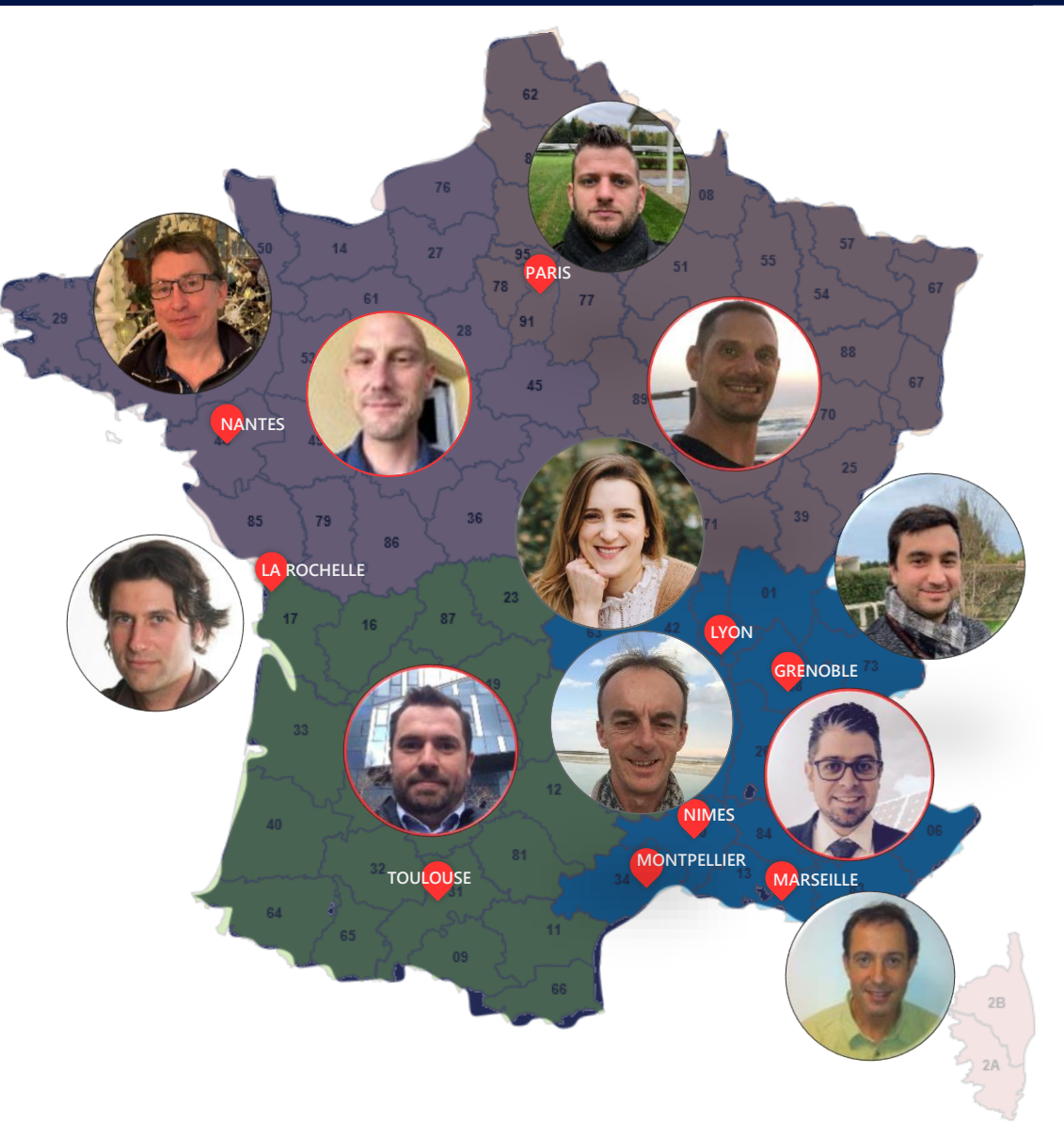

solar edge

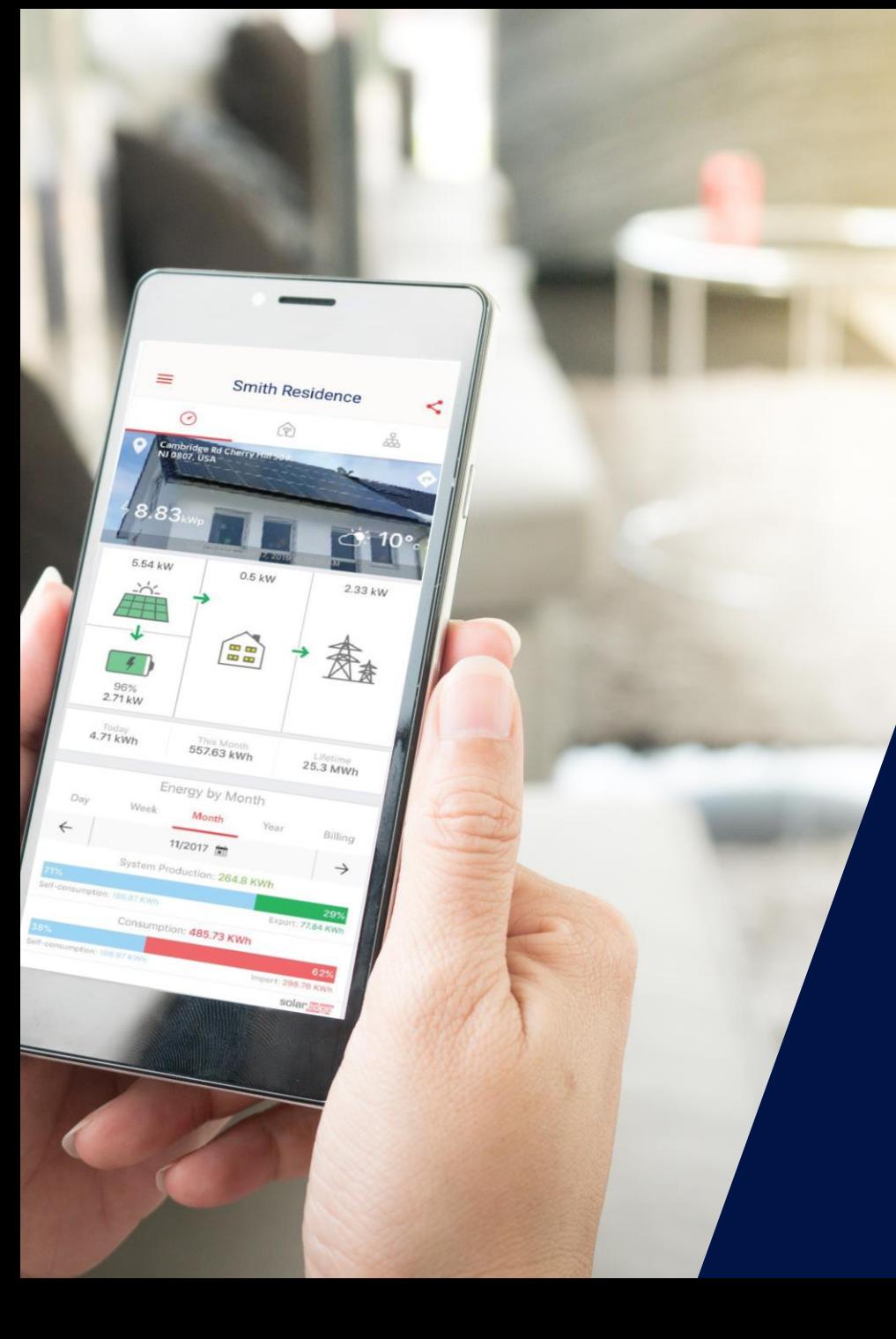

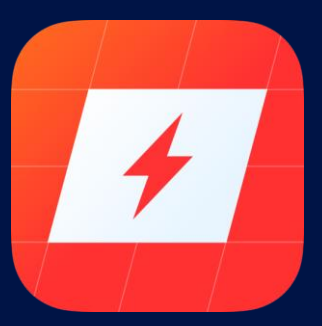

## mySolarEdge

La nouvelle application mobile pour les Propriétaires de Systèmes

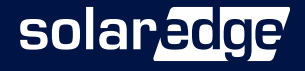

### Surveillance et Configuration à Distance et en Local

- Visualisation étendue du Monitoring PV-monitoring, agencement, gestion des appareils Smart Energy (Chargeur VE inclus)
- Affichage de l'état de base (propriétaire du système) et détaillé (assistance à l'installateur à distance) de l'onduleur
- Les propriétaires de systèmes pourront configurer/restaurer la communication Wi-Fi à l'aide de :
	- Connexion directe à un routeur Wi-Fi ( préciser le nom/mot de passe Wi-Fi)
	- WPS
	- Wireless Gateway
- Permet aux propriétaires de systèmes PV de dépanner et de résoudre les problèmes de base sans demander aux installateurs de visiter l'installation.

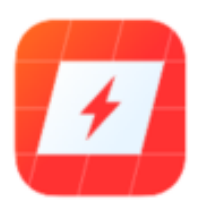

solar

### Installation de l'application mySolarEdge

Téléchargez l'application sur Google Play ou Apple Store sur votre smartphone

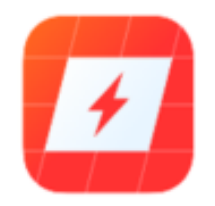

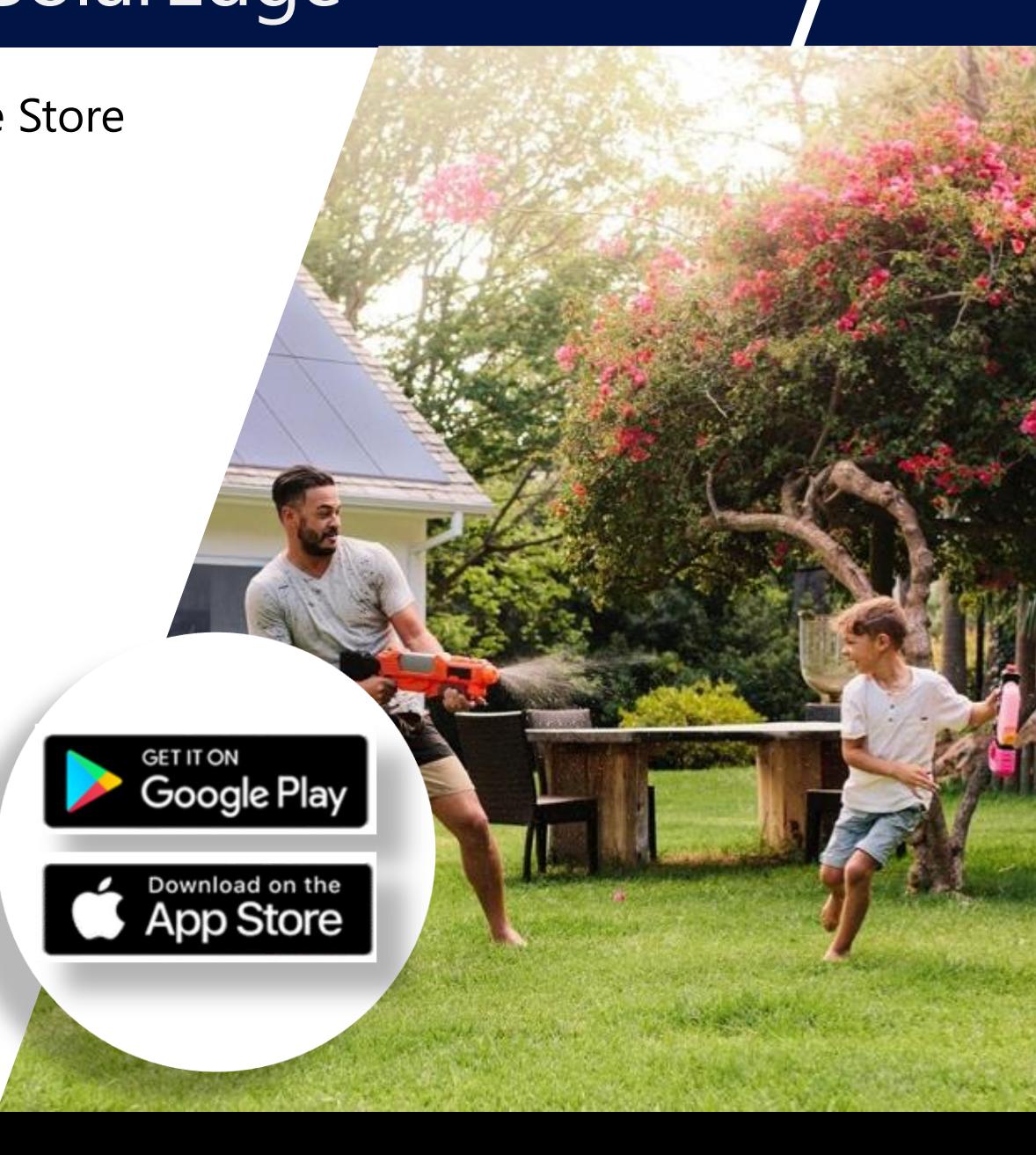

### Auto-service : Visualiser l'État de l'Onduleur

- Maintient la fonctionnalité du display de l'onduleur
- Simplifie le service et permet l'assistance à distance
- L'application se connecte directement au point d'accès de l'onduleur
	- Entièrement protégé : exige que l'utilisateur se trouve à proximité
	- Fonctionnement hors ligne (connexion Internet facultative)
- Pour les Sites non-monitorés:
	- Peut également visualiser l'état de l'onduleur
	- Télécharger et s'inscrire à l'application (sur l'écran d'accueil)

#### Vue Simplifiée Vue Avancée

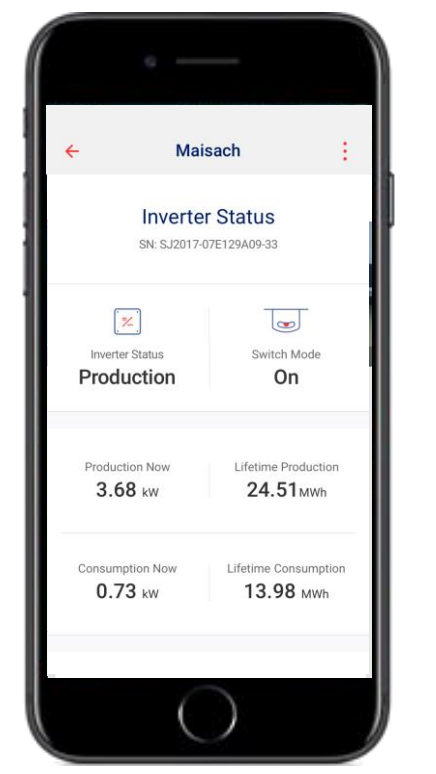

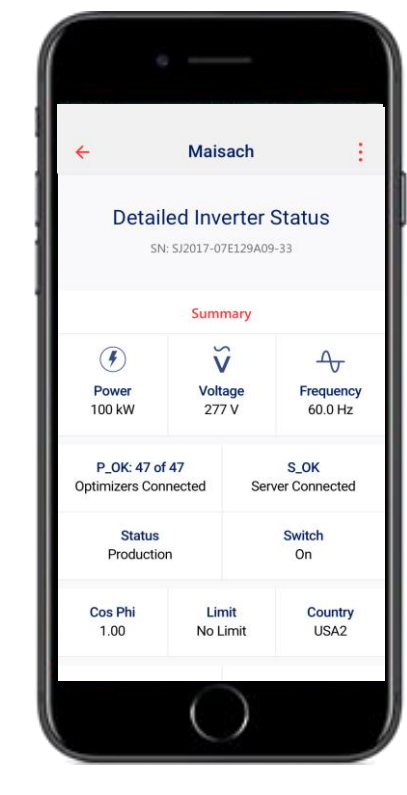

#### Écran d'état de l'onduleur

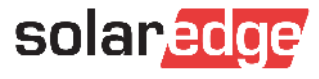

### Connexion de l'application mySolarEdge à l'onduleur

- 3 options disponibles:
	- Scanner le QR code
	- Continuer avec le dernier QR code
	- Saisie manuelle des données provenant de l'onduleur  $\blacksquare$ (si le code QR ne peut être scanné pour une raison quelconque)

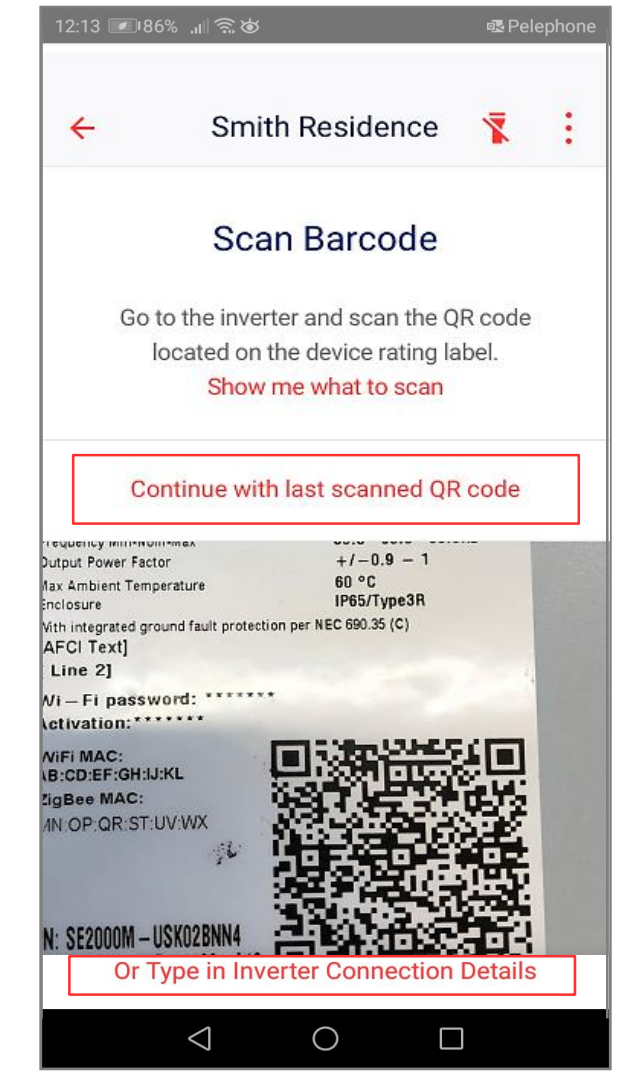

11

![](_page_10_Picture_6.jpeg)

### Application mySolarEdge: Se Connecter

- Se connecter sur l'application mySolarEdge avec le même email et mot de passe que sur la plateforme de supervision.
- Chaque utilisateur ayant accès à la plateforme de supervision (web, application) peut utiliser les mêmes données de connexion pour l'ensemble des fonctionnalités de l'application mySolarEdge.

![](_page_11_Picture_3.jpeg)

12

### mySolarEdge: Enregistrement des Propriétaires (1/2)

![](_page_12_Picture_9.jpeg)

### mySolarEdge: Enregistrement des Propriétaires(2/2)

![](_page_13_Figure_1.jpeg)

![](_page_13_Picture_2.jpeg)

### mySolarEdge: Liste des Sites et Détails

![](_page_14_Figure_1.jpeg)

Menu du site

![](_page_14_Figure_3.jpeg)

![](_page_14_Picture_4.jpeg)

### mySolarEdge: État de l'Onduleur

#### Continuez avec le dernier code QR scanné dans le cas échéant.

![](_page_15_Figure_2.jpeg)

Advanced Installer View

 $\sim$ 

 $\rightarrow$ 

View detailed inverter status

View detailed information & error log

 $\checkmark$ 

100.50

DC Voltage

850

Isolation

0 W

Temp.

158o F

Israel 480MV

Fan

OK

AFCI

vers le bas

### mySolarEdge App: Informations détaillées et journal des erreurs

÷

![](_page_16_Figure_1.jpeg)

![](_page_16_Picture_2.jpeg)

## Communication de l'onduleur

![](_page_17_Picture_1.jpeg)

### Connexion Wi-Fi via un routeur local

- L'onduleur est connecté directement au routeur local
- La connexion peut être établie de deux manières :
	- Choisir le réseau Wi-Fi de la maison/site et fournir le mot de passe du réseau (si nécessaire)  $\overline{\phantom{a}}$
	- Relier l'onduleur et le routeur avec le WPS  $\blacksquare$

![](_page_18_Figure_5.jpeg)

![](_page_18_Picture_6.jpeg)

### mySolarEdge: Communication (1/2)

![](_page_19_Figure_1.jpeg)

![](_page_19_Figure_2.jpeg)

Mettre l'interrupteur en position P (Tenir moins de 2s)

![](_page_19_Picture_4.jpeg)

onduleur

### mySolarEdge: Communication (2/2)

![](_page_20_Figure_1.jpeg)

![](_page_20_Figure_2.jpeg)

### Connexion au Wi-Fi via SolarEdge Wireless Gateway\*

- Plusieurs répéteurs peuvent être connectés entre l'onduleur et la passerelle pour augmenter le signal Wi-Fi
- Le couplage de la passerelle/des répéteurs à l'onduleur est nécessaire si l'installateur ne l'a pas déjà fait
- Étapes de connexion pour la passerelle Wi-Fi:
	- Branchez la passerelle/répéteurs à la prise de courant
	- Connectez la passerelle au routeur à l'aide du câble Ethernet fourni
	- Utilisez l'application pour coupler l'onduleur avec la passerelle/les répéteurs en scannant le QR code des appareils connectés

![](_page_21_Figure_7.jpeg)

### Connexion au Wi-Fi via SolarEdge Wireless Gateway  $(1/2)$

![](_page_22_Figure_1.jpeg)

passerelle (1 à 2 mn)

continuer

solaredge

SolarEdge

23

### Connexion au Wi-Fi via SolarEdge Wireless Gateway Gateway (2/2)

![](_page_23_Figure_1.jpeg)

![](_page_23_Figure_2.jpeg)

![](_page_23_Picture_3.jpeg)

### mySolarEdge: Support

![](_page_24_Figure_1.jpeg)

![](_page_24_Picture_2.jpeg)

### mySolarEdge: About

![](_page_25_Figure_1.jpeg)

![](_page_25_Picture_2.jpeg)

### mySolarEdge: Écran du propriétaire (Sites non-monitorés)

- Les utilisateurs ne doivent s'enregistrer que s'ils ne sont pas déjà connectés en tant que propriétaire du système
- L'utilisateur qui est déjà enregistré en tant que propriétaire du système (à partir de la Supervision), n'a pas besoin de se connecter à nouveau.

![](_page_26_Figure_3.jpeg)

![](_page_26_Picture_4.jpeg)

#### **Aidez-nous à améliorer nos webinaires:**

Veuillez répondre à notre sondage à la fin de ce webinaire

#### **Prochain webinaire: Mardi 2 juin à 10h**

Comment augmenter la satisfaction de vos client.e.s et réaliser des ventes additionnelles avec SolarEdge

#### **Inscrivez-vous sur cette page:**

![](_page_27_Picture_5.jpeg)

Toutes les présentations et replays de nos webinaires sont disponibles [sur cette](https://marketing.solaredge.com/acton/fs/blocks/showLandingPage/a/8801/p/p-0769/t/page/fm/0) page.

## Merci !

![](_page_27_Picture_8.jpeg)

### Connexion au Wi-Fi via SolarEdge Wireless Gateway  $(1/2)$

![](_page_28_Figure_1.jpeg)

![](_page_28_Picture_2.jpeg)

### Connexion au Wi-Fi via SolarEdge Wireless Gateway Gateway (2/2)

![](_page_29_Picture_1.jpeg)

![](_page_29_Picture_2.jpeg)

### Gestion Smart Energy

![](_page_30_Figure_1.jpeg)

![](_page_30_Picture_2.jpeg)